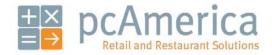

One Blue Hill Plaza, Second Floor, PO Box 1546 Pearl River, NY 10965 1-800-PC-AMERICA, 1-800-722-6374 (Voice) 845-920-0800 (Fax) 845-920-0880

# Logic Controls USB Connected Virtual Pole Display

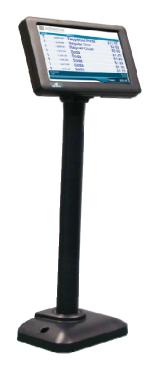

This document covers the installation for the Logic Controls Virtual Pole Display with a USB connection.

# Connecting the Pole Display to the Computer

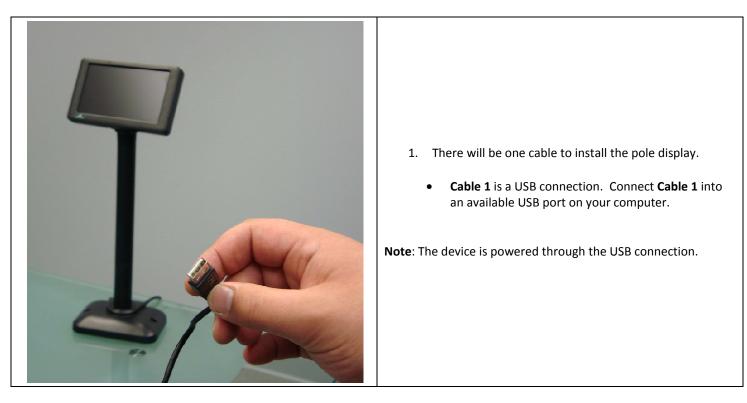

### Installing the USB Driver

Make sure the device is unplugged for the driver installation.

The USB driver for the Virtual Pole Display can be downloaded from:

• http://download2.pcamerica.com/drivers/Manufacturer/DisplayLink/DisplayLink-5.5.29194.zip

| Install DisplayLink Software for DisplayLin                                                                                                    | nk Graphics 🛛 🔀   |  |  |  |  |
|----------------------------------------------------------------------------------------------------|-------------------|--|--|--|--|
|                                                                                                    | DisplayLink       |  |  |  |  |
| English                                                                                                    | 5.2.22372.0       |  |  |  |  |
| SOFTWARE END USER LICE                                                                                                    | NCE AGREEMENT FOR |  |  |  |  |
| DISPLAYLINK MIRROR DRIVER and DIS<br>SOFTWA                                                                                                    |                   |  |  |  |  |
| (THE "PROGRAM")                                                                                                    |                   |  |  |  |  |
| This is a legal agreement between you, the end user, ( <b>"You"</b> ) and DisplayLink<br>(UK) Limited ( <b>"DisplayLink"</b> ). BY INSTALLING THIS SOFTWARE, YOU ARE<br>AGREEING TO BE BOUND BY THE TERMS OF THIS AGREEMENT.                                                                                                    |                   |  |  |  |  |
| Some versions of this software, once installed, will check for updated system software at least once and then again at regular intervals unless you specifically disabled this feature when given this option. No personal information or information about your PC or the software installed on your PC is sent to our update servers during this process. Accepting the End-User License Agreement means that you accept this product feature. |                   |  |  |  |  |
| Automatically check for updates                                                                                                    | I Accept Cancel   |  |  |  |  |

- 1. Select Your Language.
- 2. Select I Accept.

The USB driver will automatically be installed. You can now connect the Pole Display.

**Enabling the Second Monitor in Windows XP** 

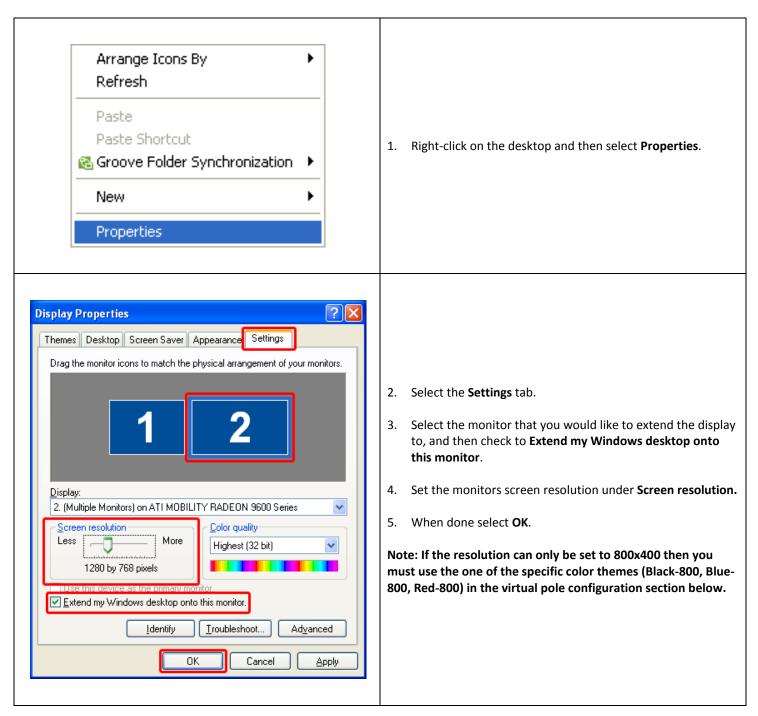

Enabling the Second Monitor in Windows Vista/7

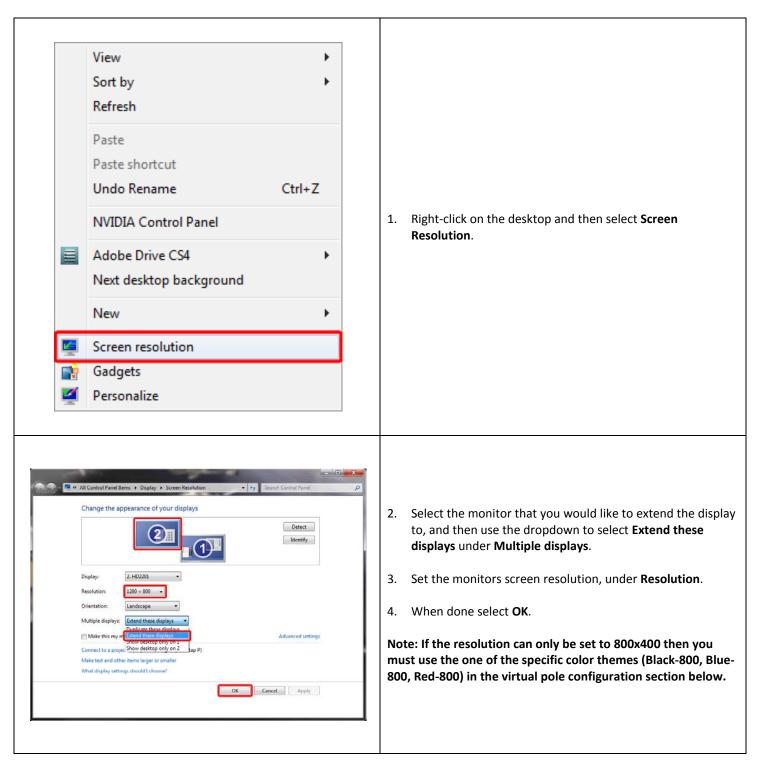

| Manager<br>Options                                                                                                    | r                                                                                                    | 1.<br>2.<br>3.                                                                                                    | Select the <b>Ma</b><br>Enter the adm<br>applicable.<br>Select <b>Setup</b> th | inistrator p                                                                               | bassword (defa   | ault: admin) where |
|----------------------------------------------------------------------------------------------------|----------------------------------------------------------------------------------------------------|----------------------------------------------------------------------------------------------------|--------------------------------------------------------------------------------|--------------------------------------------------------------------------------------------|------------------|--------------------|
| Setup Screen<br>Account Control Con<br>Payment Processing<br>Restaurant Feature                                                                                                    |                                                                                                    |                                                                                                    | Internet Features<br>Quick-Add<br>System Access                                | Inventory<br>Receipt                                                                       | Invoice Settings |                    |
| Page 1 Page 2 Page<br>Pole Display Port<br>None<br>COM1<br>COM2<br>COM3<br>COM4<br>COM5<br>USB<br>Other<br>Pole Display Type<br>General<br>Casio \ Touch Dynam<br>Virtual(Classic)<br>Posiflex<br>Toshiba<br>OPOS<br>Virtual(New)<br>OPOS Pole Display<br>PoleDisplay Port<br>NONE | PinPad Port     None     COM1     COM2     COM3     COM4     COM5     COM6     Other     PinPad Type     None     V | Weight Sc<br>None<br>COM1<br>COM2<br>COM3<br>COM4<br>COM6<br>Other<br>Primary Sc<br>CAS PD-1<br>Cash Draw<br>Cash Draw<br>Open De<br>Open En | ale - Primary We                                                               | ight Scale - Se<br>None<br>COM1<br>COM2<br>COM3<br>COM4<br>COM5<br>COM6<br>Other<br>S PD-1 | ype              |                    |
| are tab and then the                                                                                                    |                                                                                                    |                                                                                                    |                                                                                |                                                                                            |                  |                    |

## Creating the Common Images Folder

We will need to create a common images folder where all the images that are used will be copied to.

| 🚜 start                                                                                                    | 1. Select <b>Start</b> .                                                                                                    |
|----------------------------------------------------------------------------------------------------|----------------------------------------------------------------------------------------------------|
| Wy Computer                                                                                                    | 2. Select <b>My Computer</b> .                                                                                                    |
| File and Fadorites Tools Help         Image:         Image: | <ol> <li>Navigate to where you would like the folder created.</li> <li>Right-click a blank area and then go to New and then Folder.</li> <li>Give the folder a name.</li> </ol> |

At this point of the installation we will need to restart the computer that the virtual pole display is attached to. Make sure to leave the pole display attached during the restart.

Configuring the Pole Display

| Manager<br>Options                                                                                                    | <ol> <li>Select the Manager or Options button.</li> <li>Enter the administrator password (default: admin) where applicable.</li> <li>Select Setup then, Virtual Pole Configuration.</li> </ol> |  |  |  |
|----------------------------------------------------------------------------------------------------|----------------------------------------------------------------------------------------------------|--|--|--|
| Picture dimensions: width=258, Height=37.<br>Enter the internation and citie 76df<br>Biowen the file location, or Enter a web URL                                                                                                    | Browse                                                                                                    |  |  |  |
| 4. Select the Color Theme*.         Note: If the screen resolution can only be set to 800x400 then you must use the one of the specific color themes (Black-800, Blue-800, Red-800). If these options are not available please upgrade to the latest version of CRE/RPE. |                                                                                                    |  |  |  |
| 5. Select the <b>Text Size</b> *.                                                                                                    |                                                                                                    |  |  |  |
| 6. Set the Number of seconds to display each graphic.                                                                                                    |                                                                                                    |  |  |  |
| 7. Set the <b>Number of items to display</b> .                                                                                                    |                                                                                                    |  |  |  |
| 8. For the <b>Common Image Folder</b> select the for (*see below for sample logic controls screens)                                                                                                    | older we created earlier by selecting Browse                                                                                                    |  |  |  |

| 12: Virland Dole Configuration       Image the logo         Configuration       Out of the set in the logo         Concontinger Fields       Clean gradient and the logo         Concontinger Fields       Clean gradient and the logo         Concontinger Fields       Clean gradient and the logo         Concontinger Fields       Clean gradient and the logo         Concontinger Fields       Clean gradient and the logo         Concontinger Fields       Clean gradient and the logo         Concontinger Fields       Clean gradient and the logo         Parter dreamains: webler000; Hegein:374       Reamoner Schecked         Exter dreamains: webler000; Hegein:374       Reamoner Schecked         Exter dreamains: webler00; Hegein:374       Reamoner Schecked         Exter dreamains: webler00; Hegein:374       Reamoner Schecked         Made Cancel       Show Virinal       Save | Browse For Folder                                                                                                    | <ul> <li>9. Select the folder that you would like all of the images copied to.</li> <li>10. When done select <b>OK</b>.</li> </ul>                                                                                                    |
|----------------------------------------------------------------------------------------------------|----------------------------------------------------------------------------------------------------|----------------------------------------------------------------------------------------------------|
|                                                                                                    | Configuration Image file for logo Common Image Folder Common Display the sideshow Images Images Picture dimensions: width=998, Height=374 Enter the infomation and click /Add Browse the life location, or Enter a web UFL Browse Browse | Browse       Color There       Redum         Browse       Number of seconds to display each graphic       7       0         Number of items to display       6       0       0         Remove Selected       Image display       8       0 |

| Open                                                                                                    | <b>X</b> ?                                                                                                    |                                                                                                    |
|----------------------------------------------------------------------------------------------------|----------------------------------------------------------------------------------------------------|----------------------------------------------------------------------------------------------------|
| My Recent<br>Documents<br>Desktop<br>My Documents<br>My Computer                                              | iogo                                                                                                    | <ul> <li>12. Select the file you would like to use as a logo and select <b>Open</b>.</li> <li>Depending on the resolution that was setup, will determine the size of the logo that can be used.</li> <li>It is recommended for any resolution to have an aspect ratio of 1:3. For example 100px (H) X 300px (W).</li> <li>On lower resolution screens it is recommended to use smaller images.</li> </ul> |
|                                                                                                    |                                                                                                    | Browse Color Theme Red Text Size Medium Browse Number of seconds to display each graphic 7 0 Number of items to display 6 0 0 0 0 0 0 0 0 0 0 0 0 0 0 0 0 0 0                                                                                                    |
| Any Images sele<br>It is recommend<br>14. Optionally<br>15. If there is a<br>16. When done<br>17. If you have | ected will automatically be resized to fit undernea<br>ded to use images with the aspect ratio of 1:3. Fo<br>you can choose to <b>Display the slideshow</b> .<br>an image you don't want on the slideshow select it<br>e select Show Virtual Pole Display.<br>e multiple monitors select <b>Change display monitor</b><br>e is displaying the display. | r example 100px (H) X 300px (W).                                                                                                    |

Sample Pole Display Screens

|                                                                                                    | Autoretaria<br>persi 250 Soda<br>perso 500 Chips<br>Total<br>Autoretaria<br>Chips<br>Chips<br>Chips<br>Chips<br>Chips<br>Chips<br>Chips                                                                                                    | ica                                                                                                    | <ul> <li>Blue Theme</li> <li>Large Text</li> <li>2 Items Being Displayed</li> <li>Logo</li> <li>Advertisement Image</li> </ul> |
|----------------------------------------------------------------------------------------------------|----------------------------------------------------------------------------------------------------|----------------------------------------------------------------------------------------------------|----------------------------------------------------------------------------------------------------|
| PCAme           quantity           1         1 pc/\$12           1         1 pc/\$12           1         1 pc/\$12           1         1 pc/\$12           1         1 pc/\$12           1         1 pc/\$12           1         1 pc/\$12           1         1 pc/\$12           1         1 pc/\$12           1         1 pc/\$12           1         1 pc/\$12           1         1 pc/\$12 | description         2000       Pepperoni Pizza         000       Regular Size         000       Regualr Crust         250       Soda         250       Soda         250       Soda         250       Soda         250       Soda         250       Soda         250       Soda         250       Soda         250       Soda | ۱2.00         \$0.00         \$0.00         \$1.25         \$1.25         \$1.25         \$1.25         \$1.25         \$1.25         \$1.25         \$1.25         \$1.25         \$1.25         \$1.25         \$1.25         \$1.25         \$1.25         \$1.25         \$1.25         \$1.25         \$1.25         \$1.25         \$1.25         \$1.25         \$1.25         \$1.25         \$1.25         \$1.25         \$1.25         \$1.83         Total:       \$20.08 | <ul> <li>Blue Theme</li> <li>8 Items Being Displayed</li> <li>Large Text</li> <li>Logo</li> </ul>                              |

| quantity     description       1     1 pc/\$1.250     Soda       1     1 pc/\$0.500     Chips       Subtotal:<br>Tax: | price           \$1.25           \$0.50           \$1.25           \$0.50           \$1.25           \$0.50           \$1.25           \$0.16           \$1.25           \$0.17           \$1.25           \$0.18           \$0.18           \$0.18           \$0.18           \$0.18           \$0.18           \$0.18           \$0.18           \$0.18           \$0.18           \$0.18           \$0.18           \$0.18           \$0.18           \$0.18           \$0.18           \$0.18           \$0.18           \$0.18           \$0.18           \$0.19           \$0.19           \$0.18           \$0.18           \$0.19           \$0.19           \$0.19           \$0.19           \$0.19           \$0.19           \$0.19           \$0.19           \$0.19           \$0.19           \$0.19 | •<br>•<br>• | Red Theme<br>2 Items Being Displayed<br>Small Text<br>Advertisement |
|----------------------------------------------------------------------------------------------------|----------------------------------------------------------------------------------------------------|-------------|---------------------------------------------------------------------|
| Subtotal:                                                                                                    | a \$1.25                                                                                                    | •           | Black Theme<br>Logo<br>8 Items Being Displayed<br>Large Text        |

### **Troubleshooting the Virtual Pole Display**

If after plugging in the virtual pole display, CRE/RPE is being displayed on another screen then please see the directions below:

#### Troubleshooting the Virtual Pole Display in Windows XP

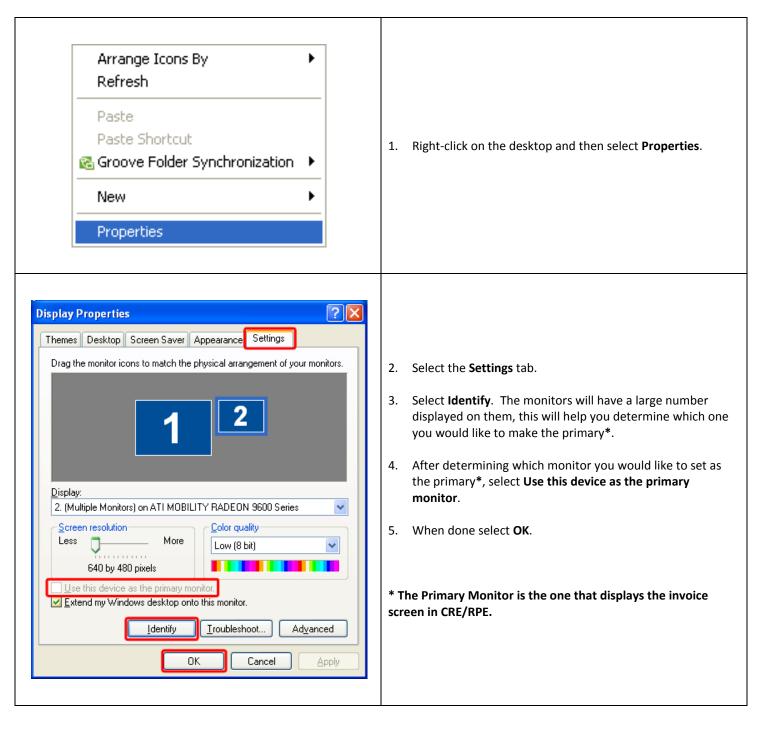

Troubleshooting the Virtual Pole Display in Windows Vista/7

View Þ Sort by Refresh Paste Paste shortcut Undo Rename Ctrl+Z 1. Right-click on the desktop and then select Screen NVIDIA Control Panel Resolution. = Adobe Drive CS4 ۲ Next desktop background New Þ 1 Screen resolution Gadgets 2 Personalize 🜉 + Control Panel + All Control Panel Items + Display + Screen Resolution 2. Select **Identify**. The monitors will have a large number Change the appearance of your displays displayed on them, this will help you determine which one Detegt you would like to make the main display\*. 3. After determining which monitor you would like to set as 2. Display device on: VGA 💌 the main display\*, select Make this my main display. 1024 × 768 🔹 👻 Landscape 👻 4. When done select **OK**. Multiple displays: Extend these displays \* Make this my main display Advanced setting t to a projector (or press the 💐 key and tap P) is text and other items larger or s What display settings should I choose? \* The Main Display is the one that displays the invoice screen in CRE/RPE. OK Cancel Apply